# **-**9 集団入力

ファーストケア・ポータブル (iPad 版) ではユニット単位やフロアごとにまとめて記録する集団入 力が可能です。(2011 年 4 月時点で食事・入浴の集団入力に対応しています。) ※対象となる入所者を変更する場合は【2-5 入所者一覧の表示】または【2-10 こんな時は? Q5】 を参照してください。

#### ■ 食事の集団入力

#### 【操作手順】

- 画面下中央の[食事摂取記録]ボタンをタップします。
- 担当する入所者を確認し、画面右上の[完食一括設定]ボタンをタップします。

表示している全ての入所者が「完食」状態になります。

異なる喫食率にする場合は該当する入所者の項目をタップし、リストから喫食量をタップします。

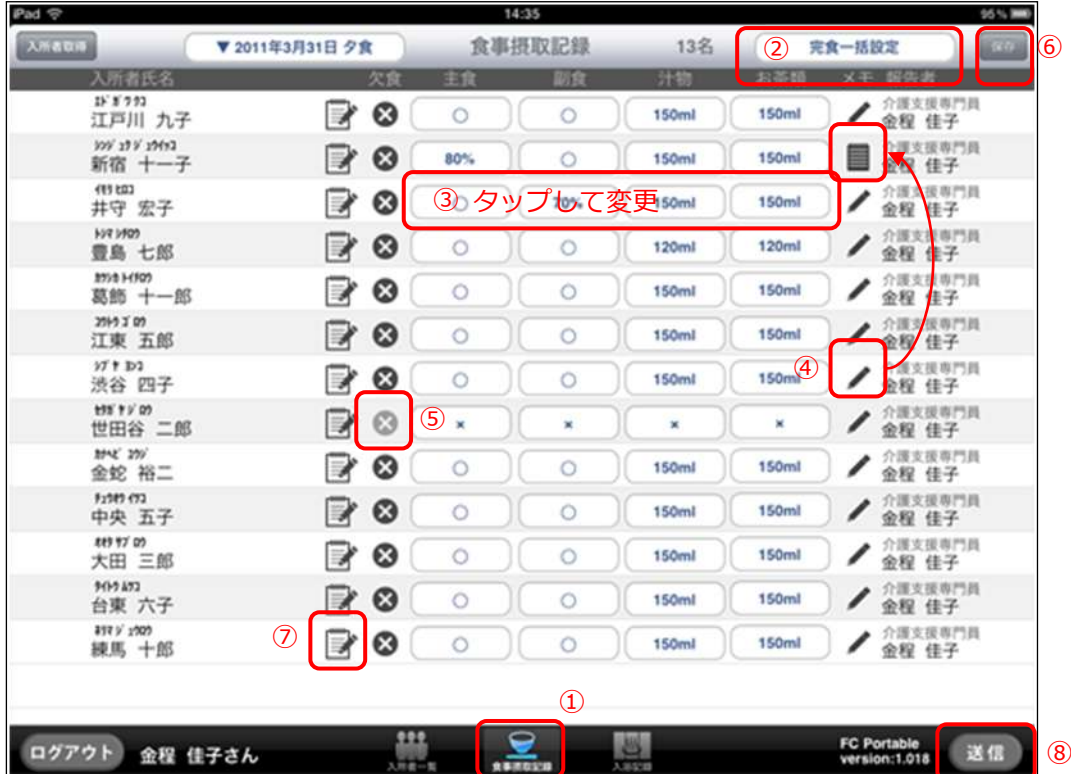

 食事量や、気づいた事柄などメモを残す場合は、えんぴつのゕコンをタップするとメモ入力欄が表 示されます。メモは入力後「保存】してください。保存後はアイコンが変わります。

お食事をとらなかった場合は[欠食]欄のバツ印をタップすると全ての項目に「×」が付きます。

全ての記録が入力できたら[保存]ボタンをタップします。

 保存されると記録に「編集」ゕコンが付きます。記録自体が不要な場合(まだ保留でわからない場 合など)は[保存]後に、「編集」アイコンをタップして記録を削除します。

8) [送信]ボタンをタップし、ファーストケア本体に送信します。

### メモ:集団入力と個別入力

食事や入浴など同じ場所で複数の入所者の記録をつける場合は、集団入力が便利です。

集団入力でまとめて記録を作成し、後から個別入力画面で修正することも可能です。

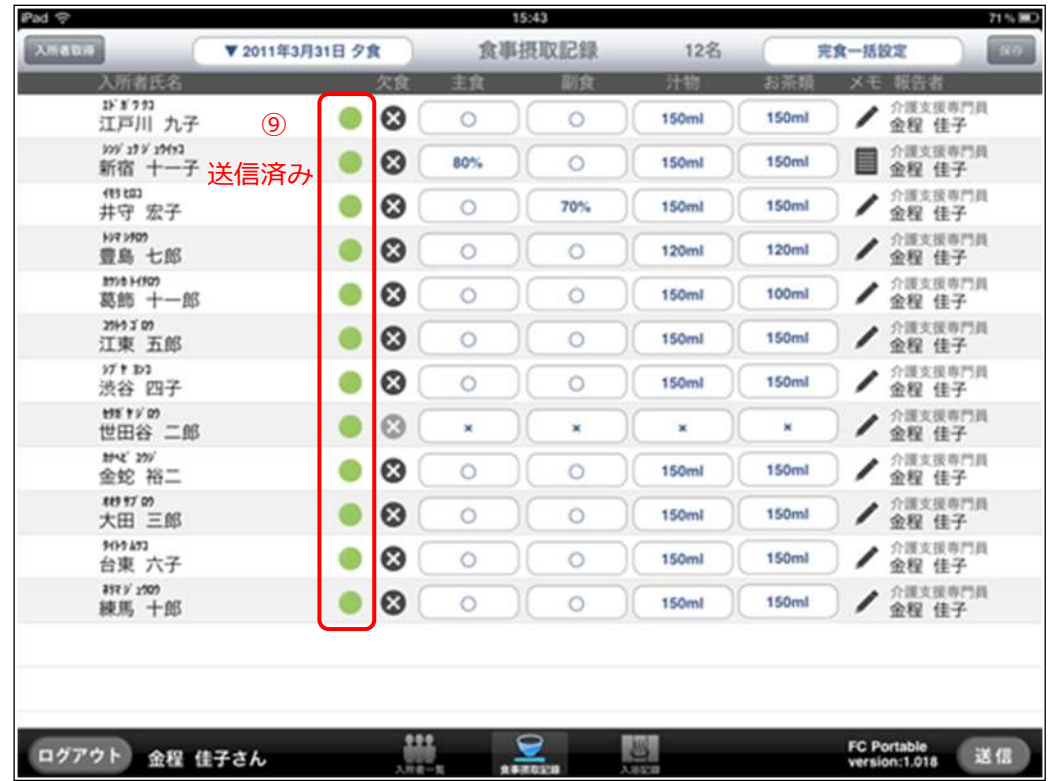

## ⑨ [送信]後の集団入力画面は次のようになります。

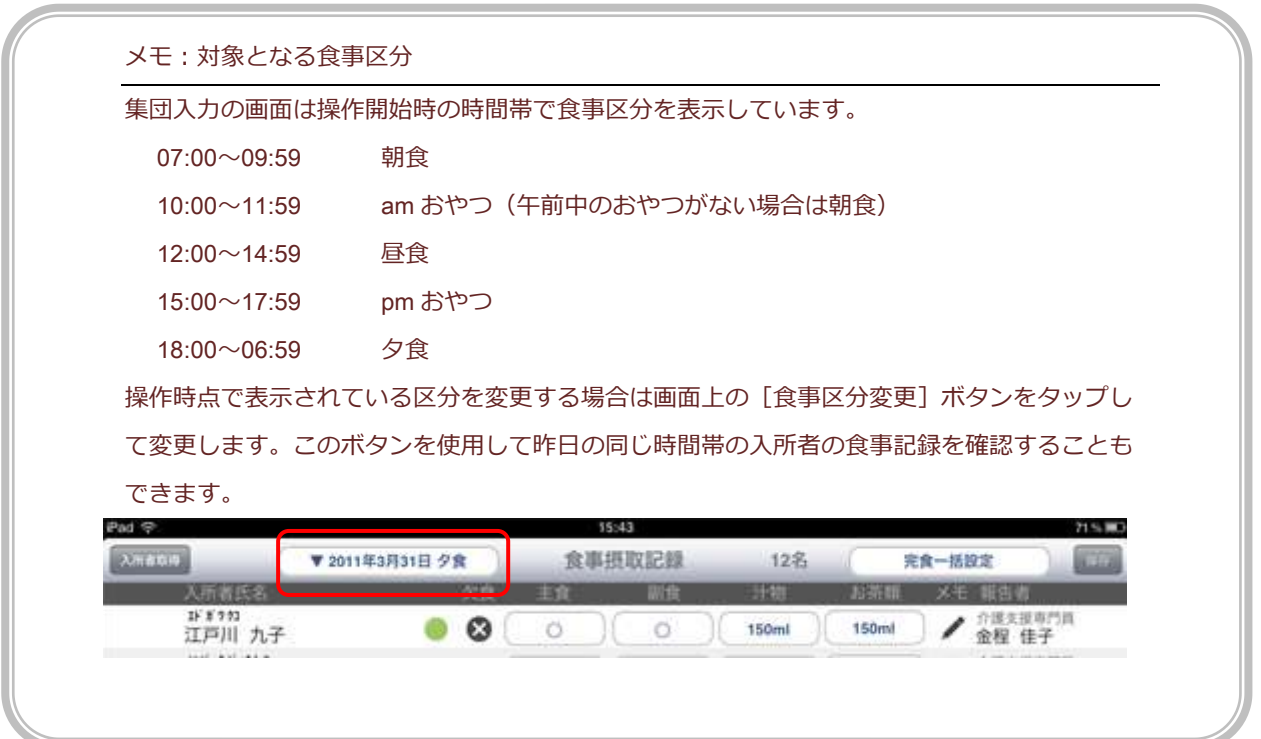